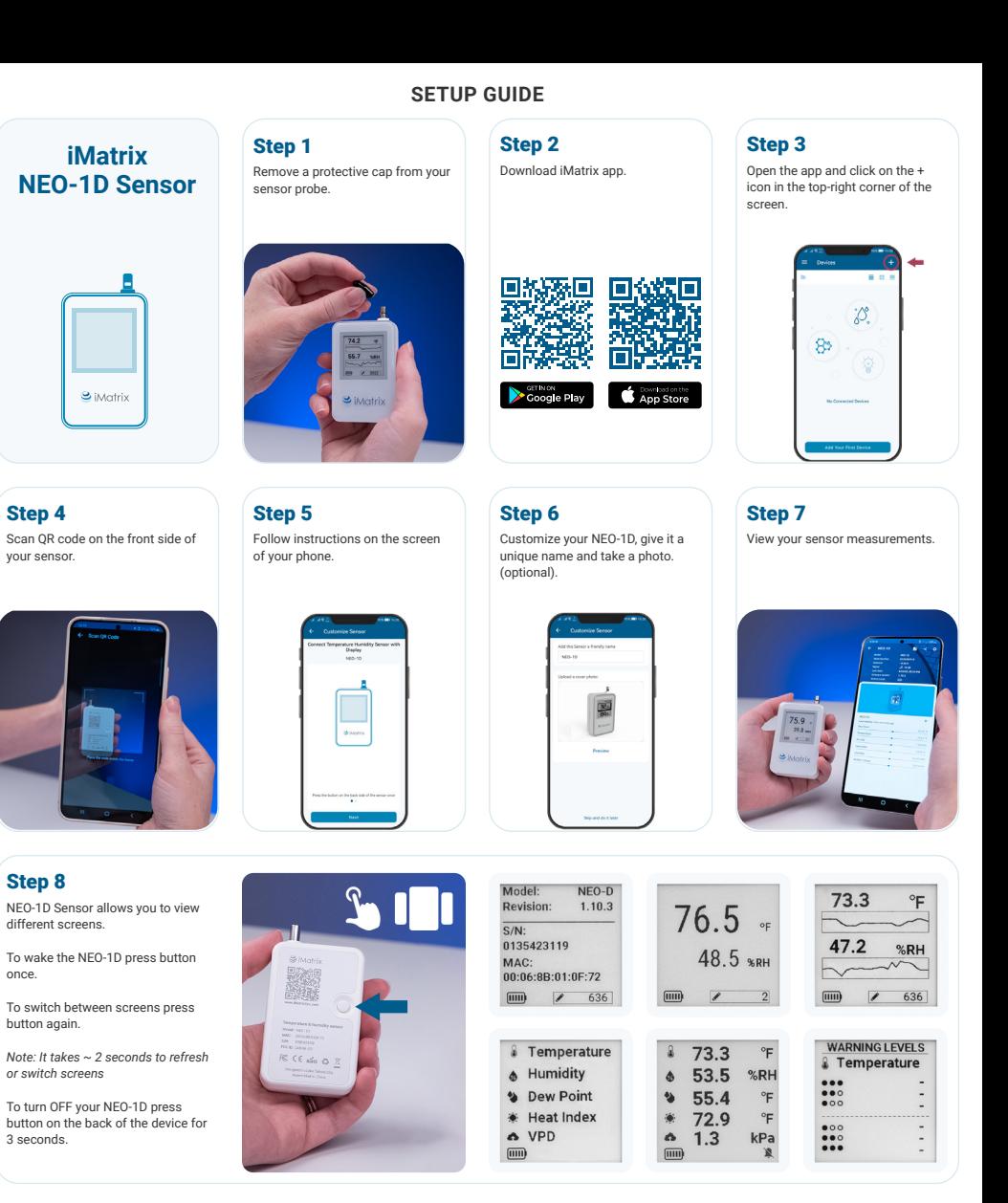

## **GET MORE FROM YOUR NEO-1D SENSOR WITH THE WEB INTERFACE**

#### Step 9

On your computer, go to cloud.imatrixsys.com/registration to create an account and store data.

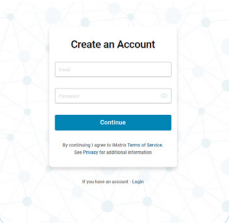

## Step 10

Access settings interface by selecting the cogwheel Icon in the top right corner of a sensor dashboard.

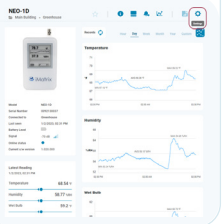

#### Step 11

Give your NEO-1D a unique name and take a photo (optional).

# Customization cify a device n **Basement Wine Cellar** d a cover image

#### Step 12

In Advanced view you can enable or disable **Displayed Parameters** by selecting and deselecting checkbox near each parameter. You can also change order of displayed parameters. To do this click and hold Drag icon ( $\frac{1}{2}$ ) and move the parameter up and down the list.

 *Top 2 tracked parameters will be visible in the tile view Top 3 tracked parameters will be visible in the list view*

To recieve notifications and alerts select Dashboard – Settings – Notifications and Reports. In "Channels" box add your e-mail, phone number and number for SMS messages to receive Alerts from

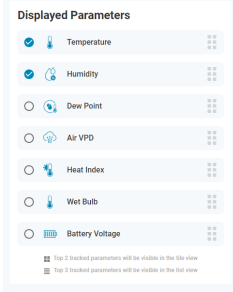

Channels

iend SMS 19...<br><mark>III 1</mark> + 16084838643 **ET - LIANSISSAN**  $\frac{1}{2}$  + 16084838643

#### Step 13

Sensor Performance can be customized In Advanced View of sensor settings.

**Polling time** is how often the Temperature and Humidity are read. **Sample time** is how often this data is saved on your device into onboard Flash memory.

**Check-In time** is how often the sensor connects to your iMatrix Micro gateway or your Virtual gateway to upload data to the Cloud for graphing and storage. **Sleep between Check-In** will stop broadcasting BLE beacons

**These settings affect the battery life. We recommend the default settings.**

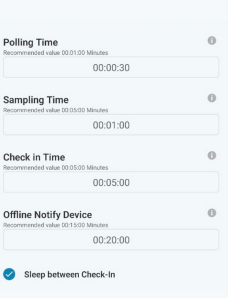

## **NOTIFICATION MANAGEMENT**

#### Step 15

You can select to which channels you want to receive notifications about different types of events.

*Note: To receive Alerts in real-time, you need to be within Bluetooth range with the App running or use an iMatrix Wi-Fi Micro Gateway.*

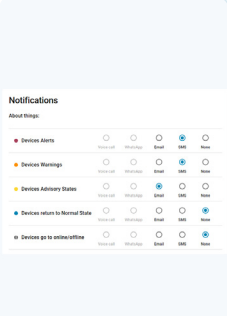

## Step 16

your sensor.

Step 14

Select the sensor for which you want to set up an alert notification and click the cogwheel Icon in top right corner.

In the Basic view you can set your **Alarm High** and **Alarm Low** limits, and **Threshold in time** for each parameter separately. If you need more alert levels (up to 6) you can use Advanced view.

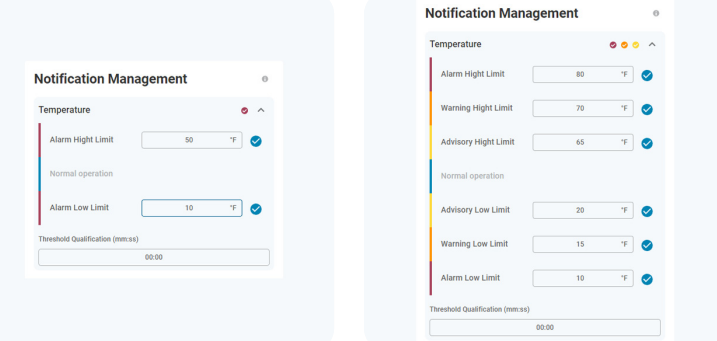

## **PRO TIPS**

- To turn ON your NEO-1D press the button once. The unit will turn on, the blue LED will be blinking for 60 seconds and then stop blinking.
- To turn OFF your NEO-1D press button on the back of the device for 3 seconds. Red LED on the front will blink 3 times, and then the display will show a "SLEEP" shut-off state.
- You can replace the two 1200mAh 3.6V ER14250 batteries by removing four screws on the bottom of the unit in the four corners underneath the back label.
- For instant readings, force a wake-up by pressing the button on the back of the NEO-1D once. This will wake the unit for 1 minute, the blue LED will blink, and then it will default to your performance settings.
- The battery level and the number of records stored on the device are shown in the bottom part of the display. Once the app running the Virtual Gateway or the iMatrix Micro Gateway connect to the device, it will download all records and upload them to the Cloud for graphing, reports, and alerts.
- If you setup an alert and it is triggered, the NEO-1D LED will blink Red and the device will make a beeping sound. To stop the alarm, change the setting in the app or web interface, or turn the unit off.

## **AUTOMATE MONITORING PROCESS**

You can use **"Virtual Gateway" function** built in the iMatrix mobile app to upload data to the iMatrix Cloud.

For better performance we recommend using **iMatrix Wi-Fi Micro Gateways** to scan all your sensors and upload the data over Wi-Fi to the Cloud automatically.

## If you have problems with your iMatrix device setup, contact support: **support@iMatrixsys.com**